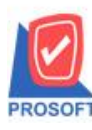

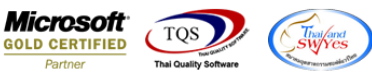

# **ระบบ Account Receivable**

→ ระบบ Account Receivable >AR analysis report>ขอเพิ่มคอลัมภ์ Credit start date ในหน้าต่าง credit sale มาแสดงบน

ี รายงาน วิเคราะห์อายุลูกหนี้-เรียงตามลูกหนี้ (แบบแจกแจง)

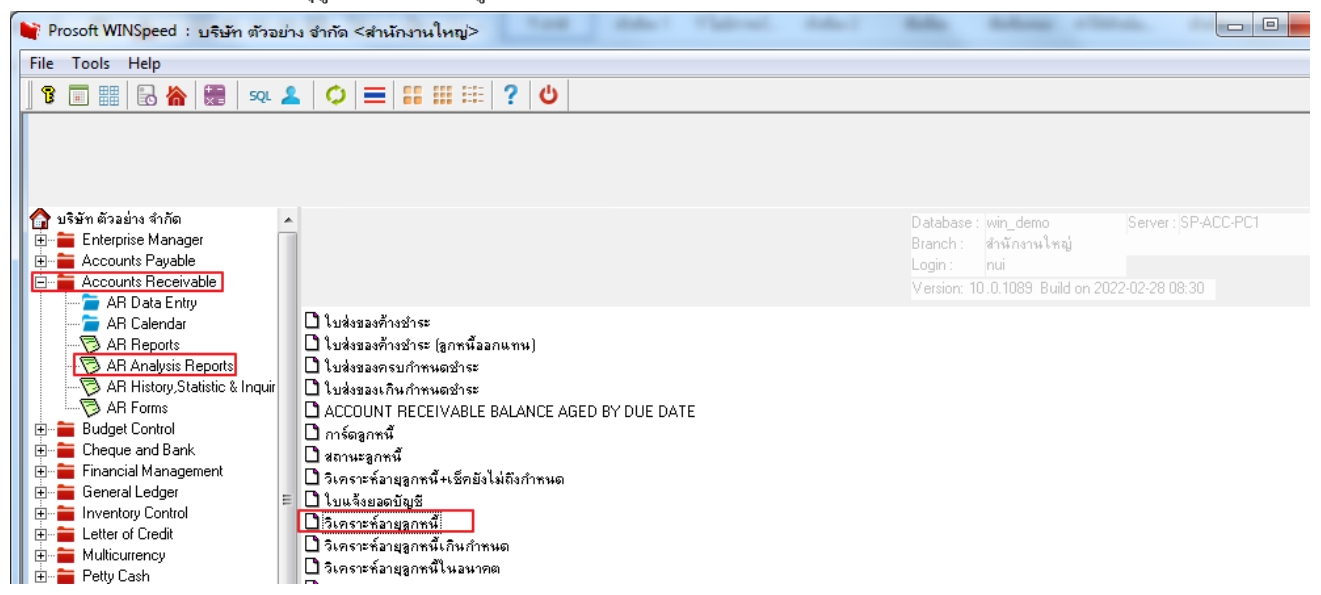

### 2.เรียกช่วงเวลาที่ต้องการข้อมล

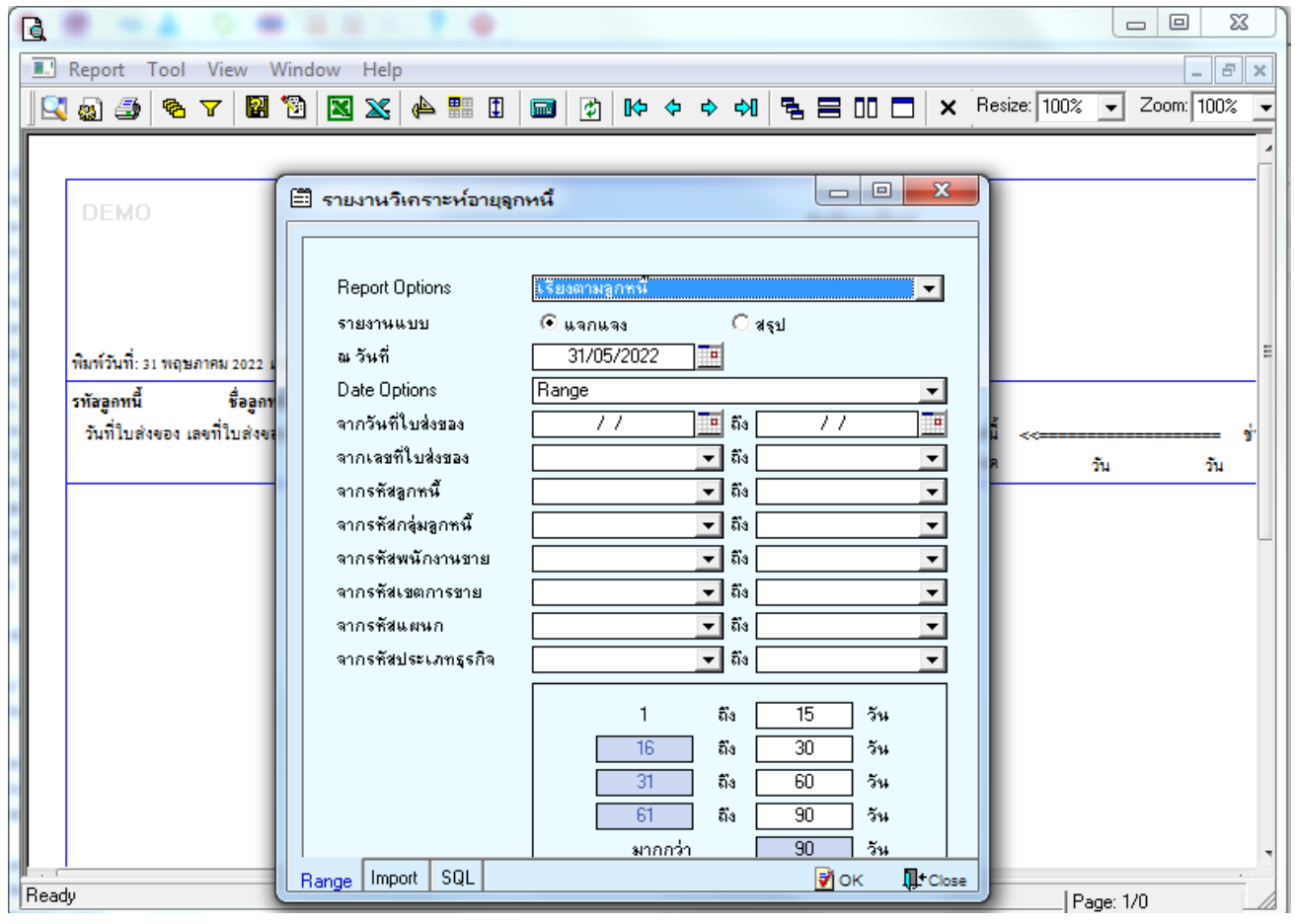

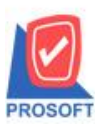

## **บริษัท โปรซอฟท์ คอมเทค จ ากัด**

633 ซอฟท์แวร์รีสอร์ท ถนนรามคำแหงแขวงหัวหมากเขตบางกะปิกรุงเทพฯ 10240 **โทรศัพท์: 0-2739-5900 (อัตโนมัติ) โทรสาร: 0-2739-5910, 0-2739-5940 http://www.prosoft.co.th**

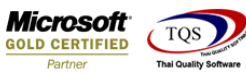

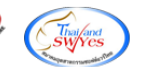

### 3.Design เพิ่มคอลัมน์ Creditstartdate:!

**]** - [รายงานวิเคราะห์อายุลูกหนี้ - เรียงตามลูกหนี้ (แบบแจกแจง)]

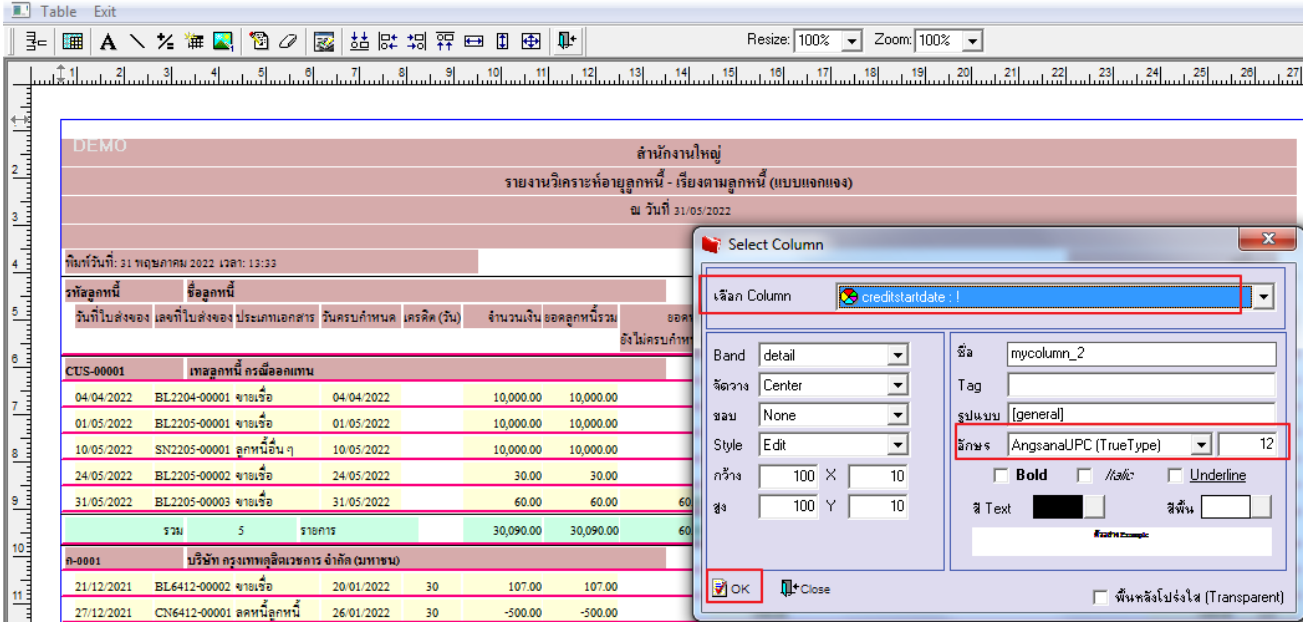

### 4. เมื่อ Design Report ให้กด Exit

 $\hat{\mathbb{Q}}$  - [รายงานวิเคราะห์อายุลุกหนี้ - เรียงตามลุกหนี้ (แบบแจกแจง)] Report Tool View Window Help  $\boxed{{\bf Q} \, {\bf Q} \, \oplus \, {\bf N} \, \times \, {\bf N} \, \times \,$ 

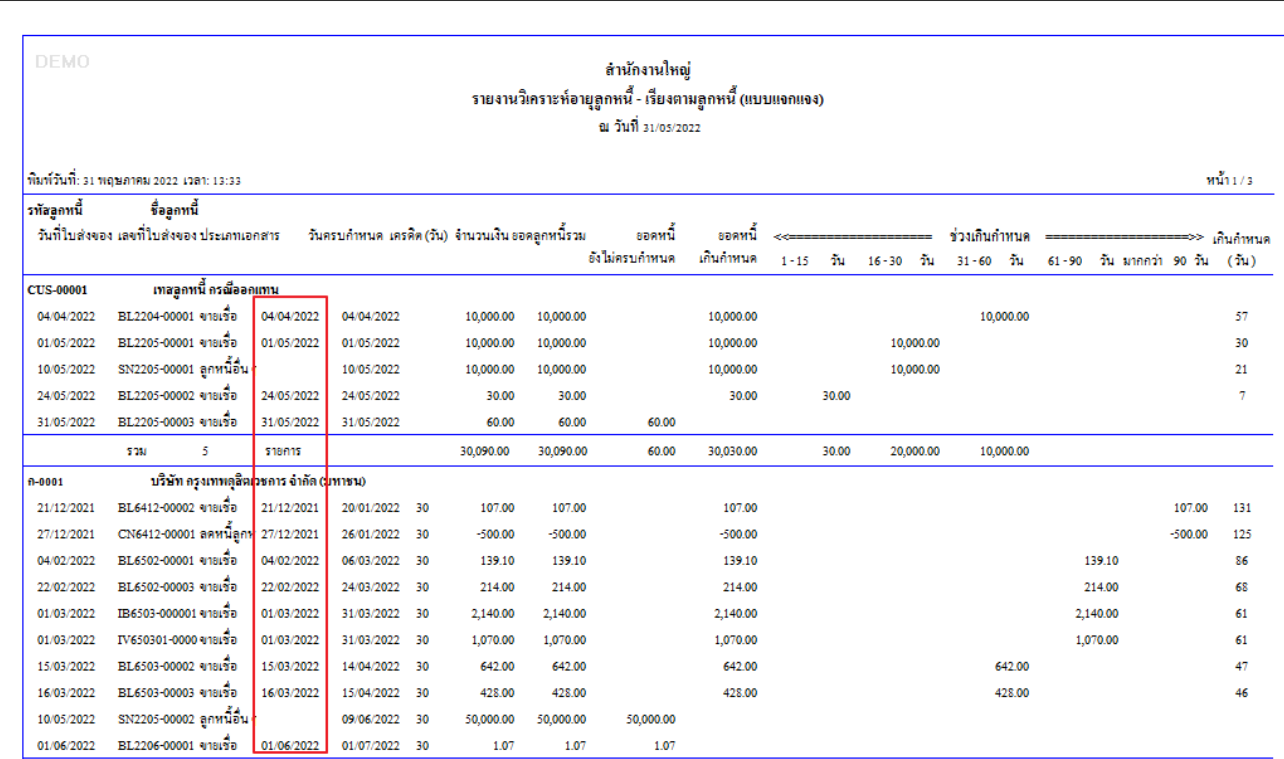

![](_page_1_Picture_12.jpeg)

![](_page_2_Picture_0.jpeg)

633 ซอฟท์แวร์รีสอร์ท ถนนรามคำแหงแขวงหัวหมากเขตบางกะปิกรุงเทพฯ 10240 **โทรศัพท์: 0-2739-5900 (อัตโนมัติ) โทรสาร: 0-2739-5910, 0-2739-5940 http://www.prosoft.co.th**

![](_page_2_Picture_3.jpeg)

![](_page_2_Picture_4.jpeg)

5. เข้าที่เมนู Tool >Save Report เลือกที่เก็บแลว้กด รูปดิสก์จากน้นักด OK

![](_page_2_Picture_52.jpeg)

![](_page_2_Picture_8.jpeg)